# Graide  $\bullet$

# **Color Curves**

Benutzungshandbuch

Graide Color Curves Benutzungshandbuch

Version 1.1.0.0

Copyright © 2019 Dr.-Ing. Michael Wörner. Alle Rechte vorbehalten.

Software Copyright © 2019 Dr.-Ing. Michael Wörner. Alle Rechte vorbehalten.

AMD Athlon ist eine Marke oder eingetragene Marke der Advanced Micro Devices Inc. Intel und Pentium sind Marken oder eingetragene Marken der Intel Corporation oder ihrer Tochterunternehmen in den USA und anderen Ländern. Microsoft und Windows sind eingetragene Marken der Microsoft Corporation in den USA und/oder anderen Ländern. SONY ist eine eingetragene Marke der Sony Corporation. MAGIX und Vegas sind eingetragene Marken der MAGIX Software GmbH. Alle anderen Firmen- und Produktnamen sind Marken ihrer jeweiligen Rechtsinhaber.

# Inhaltsverzeichnis

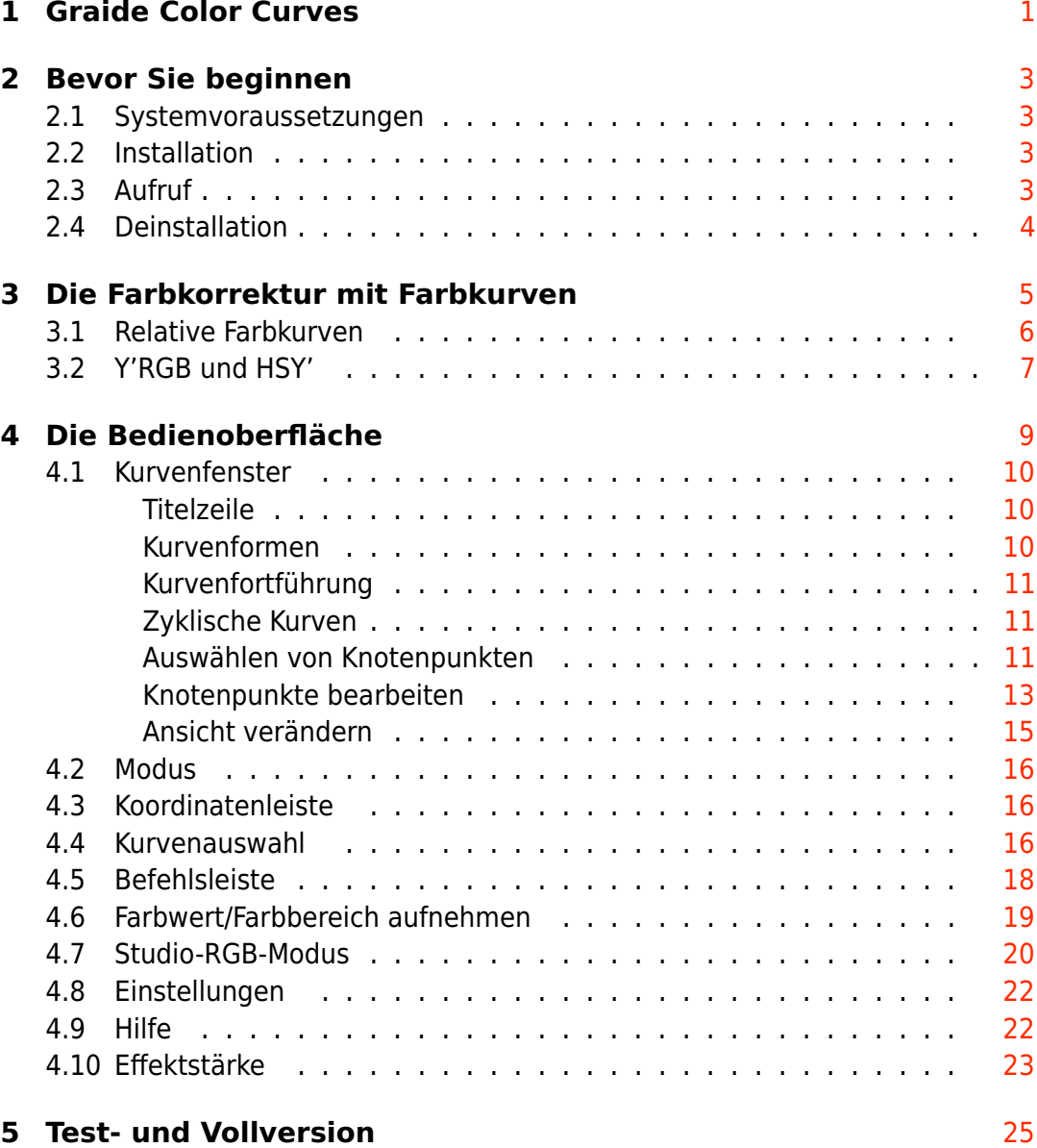

# <span id="page-4-0"></span>Graide Color Curves

**Graide Color Curves** ist ein Video-Effekt-Plugin für die Farbkorrektur und das Color Grading mit Farbkurven. Farbkurven erlauben die grafische und intuitive Bearbeitung von Farbkanälen und finden sich in vielen Bildbearbeitungsund Videoschnittprogrammen. Sie ermöglichen eine größere Bandbreite von Korrekturen als Farbräder oder Offset/Gamma/Gain-Regler, können alle Farbkanäle unabhängig voneinander bearbeiten und bieten eine äußerst präzise Kontrolle über das Ergebnis.

Im Vergleich zum in Vegas™ Pro/Movie Studio enthaltenen Farbkurven-Effekt bietet **Graide Color Curves** eine Reihe von Vorteilen:

• **Graide Color Curves** hat einen [Y'RGB- und einen HSY'-Modus.](#page-10-0) Ihre Korrekturen sind also nicht auf den RGB-Farbraum beschränkt, sondern können auch Farbton, Sättigung und Luma beeinflussen.

So können Sie auf einfache Weise Schatten und Highlights entsättigen, einen weichen Begrenzer auf die Bildsättigung legen, alle Farben außer Rot zu Graustufen reduzieren und vieles mehr.

- Es hat einen mächtigen Kurven-Editor mit Zooming und Panning, [un](#page-13-2)[terschiedlichen Kurvenformen,](#page-13-2) Kopieren/Einfügen, Rückgängig/Wieder-holen und der Möglichkeit, [Kurven überlagert oder nebeneinander](#page-21-1) [anzuzeigen.](#page-21-1)
- Es bietet direkte Unterstützung für Korrekturen mit [Studio-RGB-Pegeln.](#page-23-0)
- Sie können per Mausklick einen [Farbwert aus dem Vorschau-Fenster](#page-22-0) [auswählen](#page-22-0) und so Kurvenknoten genau dort platzieren, wo sie benötigt werden.

Die folgenden Abschnitte beschreiben die [Installation,](#page-6-2) die Funktionsweise und die [Bedienung](#page-12-0) des Plugins. Sollten Sie darüber hinaus Fragen, Anmerkungen oder Verbesserungsvorschläge haben, erreichen Sie mich unter [mwoerner@semw-software.com.](mailto:mwoerner@semw-software.com)

Dieses Dokument verwendet die Icons von Vegas Pro 16. Die Icons von anderen Vegas-Versionen und von Movie Studio sehen ein wenig anders aus.

### <span id="page-6-0"></span>Bevor Sie beginnen

#### <span id="page-6-1"></span>2.1 Systemvoraussetzungen

- $\bullet$  MAGIX Vegas<sup>™</sup> Pro 17, 16, 15 oder 14 oder Sony<sup>®</sup> Vegas<sup>™</sup> Pro 10, 11, 12 oder 13 (64 Bit) oder Sony <sup>R</sup> Movie Studio 12 Platinum oder 13 Platinum (64 Bit)
- $\bullet$  Microsoft<sup>®</sup> Windows<sup>®</sup> Vista, 7, 8, 8.1 oder 10 (64 Bit)
- Microsoft® .NET-Framework 4.0 oder höher
- $\bullet\,$  CPU mit SSE2-Erweiterung (Intel® Pentium® 4/AMD Athlon™ 64 oder besser)
- <span id="page-6-2"></span>• 3 MiB freier Festplattenspeicher

#### 2.2 Installation

**Graide Color Curves** verfügt über ein automatisches Installationsprogramm, das die Installation des Plugins und die Einrichtung für Vegas Pro und Movie Studio Platinum übernimmt. Laden Sie die Setup-Datei von [https://www.semw](https://www.semw-software.com/)[software.com](https://www.semw-software.com/) herunter, starten Sie sie und folgen Sie den Anweisungen. Nach der Installation ist **Graide Color Curves** in allen unterstützten 64-Bit-Installationen von Vegas Pro und Movie Studio Platinum verfügbar.

#### <span id="page-6-3"></span>2.3 Aufruf

Als Video-Effekt können Sie **Graide Color Curves** an vier verschiedenen Stellen einsetzen:

- Als Videoevent-Effekt, der auf einen Videoevent in der Timeline wirkt. Um einen Videoevent-Effekt hinzuzufügen, klicken Sie auf das Event- $FX$ -Symbol  $x^*$  auf dem Event.
- Als Videotrack-Effekt, der auf eine Videospur und damit auf alle darin enthaltenen Events wirkt. Um einen Videotrack-Effekt hinzuzufügen,

klicken Sie auf das Track-FX-Symbol im Spurkopf bzw. wählen Sie Track-FX aus dem Spurmenü $\Xi$ .

- Als Video-Output-Effekt, der auf die Videoausgabe und damit auf alle Videospuren und -events wirkt. Um einen Video-Output-Effekt hinzuzufügen, klicken Sie auf das Video-Output-FX-Symbol  $f^x$  im Vorschaufenster.
- Als Medien-Effekt, der direkt auf ein Projektmedium wirkt. Um einen Medien-Effekt hinzuzufügen, klicken Sie im Fenster Projektmedien mit der rechten Maustaste auf ein Medium und wählen Sie Medieneffekte... aus dem Kontextmenü.

Alternativ können Sie **Graide Color Curves** direkt aus dem Video-FX-Fenster (Ansicht/Fenster/Video-FX bzw. Ansicht/Video-FX) auf ein Event, einen Track oder das Vorschaufenster ziehen.

#### <span id="page-7-0"></span>2.4 Deinstallation

Das Deinstallationsprogramm von **Graide Color Curves** wird wie bei den meisten Programmen über den Punkt Programme und Features in der Systemsteuerung aufgerufen. Wählen Sie dort den Eintrag Graide Color Curves aus und klicken Sie auf Deinstallieren.

# <span id="page-8-0"></span>Die Farbkorrektur mit Farbkurven

Farbkurven gehören zu den mächtigsten Werkzeugen zur Farbkorrektur und erlauben die präzise und intuitive Bearbeitung von Farbkanälen.

Eine Farbkurve ist eine grafische Darstellung der Eingangs- und Ausgangswerte eines Farbkanals. **Graide Color Curves** stellt Farbkurven in einem zweidimensionalen Koordinatensystem dar, wobei die horizontale Achse den Eingangswerten und die vertikale Achse den Ausgangswerten entspricht.

Der zu einem Eingangswert gehörende Ausgangswert lässt sich ablesen, indem man ausgehend vom Eingangswert auf der horizontalen Achse eine gedachte Linie senkrecht nach oben zieht, bis sie die Kurve schneidet. Die vertikale Position dieses Schnittpunkts entspricht dem Ausgangswert.

Die folgende Kurve beispielsweise definiert einen S-förmigen Bezug zwischen Eingangs- und Ausgangswerten:

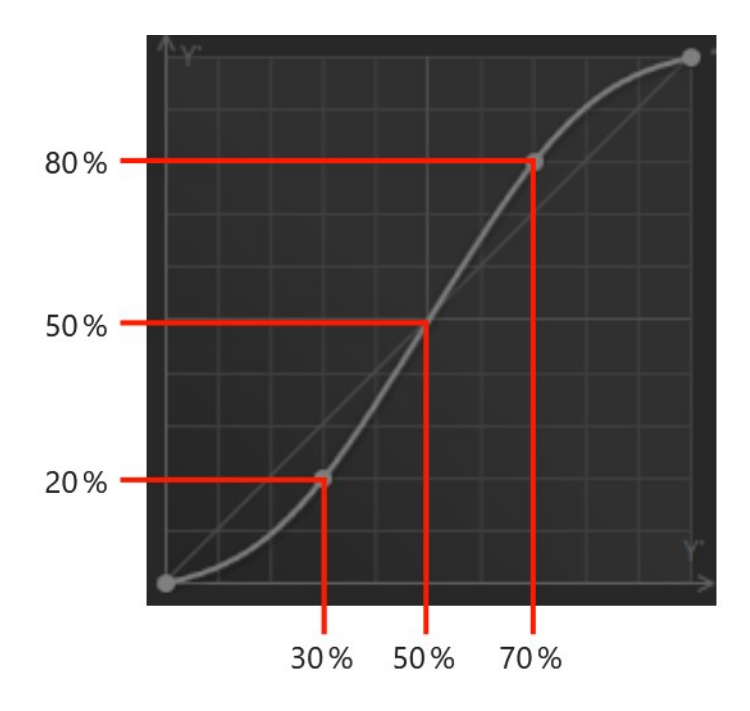

Eingangswerte zwischen 0 % und 50 % werden dabei abgedunkelt: Ein Eingangswert von 30 % wird auf den Ausgangswert 20 % abgebildet. Werte

zwischen 50 % und 100 % werden aufgehellt: Aus dem Eingangswert 70 % wird so der Ausgangswert 80 %.

Die Standard-Kurve ist eine diagonale Gerade von links unten nach rechts oben, die sämtliche Werte unverändert lässt. Im Beispiel oben schneidet die Kurve für die Eingangswerte 0 %, 50 % und 100 % die Diagonale. Dort entspricht folglich jeweils der Ausgangs- dem Eingangswert.

#### <span id="page-9-0"></span>3.1 Relative Farbkurven

Der HSY'-Modus bietet auch Farbkurven, bei denen sich Eingangs- und Ausgangs-Kanal unterscheiden. So verändert etwa die Y'►S-Kurve die Farbsättigung abhängig von der Helligkeit eines Pixels. Die vertikale Achse gibt dabei nicht direkt den Ausgangswert, d. h. die resultierende Farbsättigung an, sondern bestimmt, wie die Farbsättigung eines Pixels abhängig von seiner Helligkeit verändert wird. Die Nulllinie, an der keine Veränderung stattfindet, befindet sich dabei in der Mitte der vertikalen Achse. Unterhalb der Nulllinie wird die Farbsättigung reduziert, oberhalb wird sie erhöht.

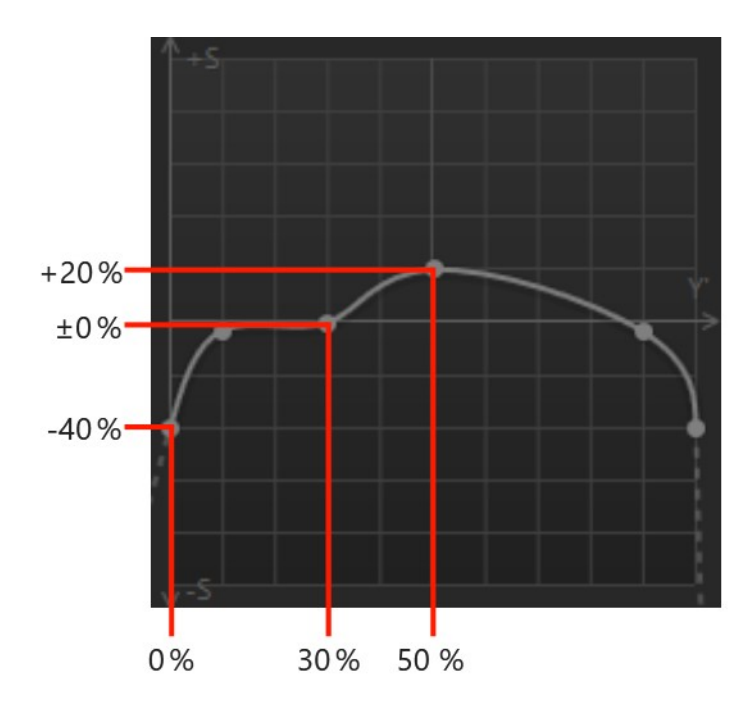

Diese Kurve reduziert für Pixel mit einer Helligkeit von 0 % die Farbsättigung um 40 Prozentpunkte. Bei einer Helligkeit von 30 % bleibt die Farbsättigung unverändert. Für eine Helligkeit von 50 % wird die Farbsättigung um 20 Prozentpunkte erhöht.

Relative Farbkurven wirken additiv, d. h. ein Kurvenwert von +10 % erhöht den Ausgangswert um 10 Prozentpunkte z. B. von 10 % auf 20 % und nicht etwa um 10 % des Eingangswerts (von 10 % auf 11 %).

#### <span id="page-10-0"></span>3.2 Y'RGB und HSY'

**Graide Color Curves** arbeitet in einem von zwei Farbmodellen: **Y'RGB** (Helligkeit, Rot, Grün, Blau) oder **HSY'** (Farbton, Sättigung, Helligkeit). Mit den [Modus-Schaltflächen](#page-19-0) wechseln Sie zwischen diesen beiden Modellen.

Der **Y'RGB**-Modus unterteilt das Bild in vier Farbkanäle: Helligkeit, Rot, Grün und Blau. Die Helligkeit entspricht der vertikalen Position des Signals auf einem Wellenform-Monitor. Sie ergibt sich aus den Werten der Rot-, Grünund Blaukanäle, d. h. jede Änderung an der Helligkeit-Kurve könnte auch als Änderung an den Rot-, Grün- und Blau-Kurven dargestellt werden. Häufig ist es jedoch hilfreich, die Bildhelligkeit unabhängig von den einzelnen Farbkanälen regeln zu können.

Im Y'RGB-Modus stehen vier Farbkurven zur Verfügung: Jeweils eine für Helligkeit, Rot, Grün und Blau.

Der **HSY'**-Modus unterteilt das Bild in drei Farbkanäle: Farbton, Sättigung und Helligkeit. Der Farbton bestimmt den allgemeinen Farbcharakter und platziert die Farbe auf einem Farbkreis, der sich von Blau über Violett, Rot, Gelb, Grün und Cyanblau zurück nach Blau erstreckt. Er entspricht dem Farbwinkel auf einem Vektorskop. Die Sättigung gibt an, wie sehr sich die Farbe von Grau unterscheidet. Eine hohe Sättigung kennzeichnet kräftige Farben, während Farben mit geringer Sättigung blass erscheinen. Auf dem Vektorskop entspricht die Sättigung dem Abstand vom Mittelpunkt. Die Helligkeit entspricht wie beim Y'RGB-Modus der vertikalen Position auf dem Wellenform-Monitor.

Der Farbton ist eine zyklische Größe. Die Position auf dem Farbkreis hat kein klar definiertes Minimum oder Maximum und wird daher in Winkelarad (°) gemessen statt in Prozent oder absoluten Werten.

**HSV** und HSL sind wie das von Graide Color Curves verwendete HSY'-Modell wahrnehmungsorientierte Farbmodelle, d. h. sie verwenden Größen, die sich eher an der menschlichen Farbwahrnehmung orientieren als an physikalischen Gegebenheiten, wie es etwa das RGB-Modell tut.

Es gibt verschiedene Möglichkeiten, einem RGB-Wert einen Farbton, eine Sättigung und eine Helligkeit zuzuordnen. **Graide Color Curves** orientiert sich an der ITU-R-Empfehlung BT.709 für den HDTV-Standard. Die Werte für Farbton, Sättigung und Helligkeit (Luma, Y') unterscheiden sich daher von denen im HSV- oder HSL-Modell und auch von denen der Vegas-Pro-Videoscopes, denen die ITU-R-Empfehlung BT.601 (SDTV) zugrunde liegt.

Im HSY'-Modus stehen insgesamt neun Farbkurven zur Verfügung, eine für jede Kombination der drei Kanäle. Sie können also sowohl einen Kanal unabhängig von den anderen bearbeiten (z. B. die Ausgangs-Helligkeit abhängig von der Eingangs-Helligkeit) als auch einen Kanal abhängig von einem anderen (z. B. die Sättigung abhängig von der Helligkeit). So lassen sich viele unterschiedliche Korrekturen und Looks erzeugen.

# <span id="page-12-0"></span>Die Bedienoberfläche

Wenn Sie **Graide Color Curves** als Effekt hinzufügen oder später das entsprechende FX-Fenster erneut aufrufen, erscheint die Bedienoberfläche, über die alle Effektparameter erreichbar sind.

Unter Vegas Pro 10 finden Sie die Bedienoberfläche unter der Regis- $\overline{H}$ terkarte Benutzerdefiniert im FX-Fenster.

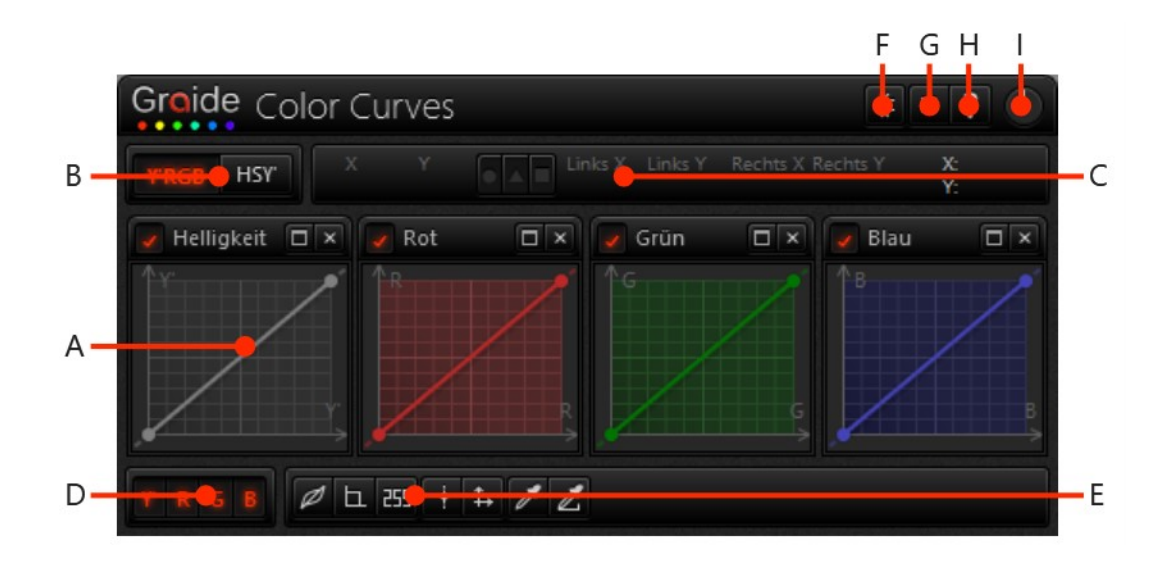

**A:** [Kurvenfenster,](#page-13-0) **B:** [Modus,](#page-19-0) **C:** [Koordinatenleiste,](#page-19-1) **D:** [Kurvenauswahl,](#page-19-2) **E:** [Be](#page-21-0)[fehlsleiste,](#page-21-0) **F:** [Studio-RGB-Modus,](#page-23-0) **G:** [Einstellungen,](#page-25-0) **H:** [Hilfe,](#page-25-1) **I:** [Effektstärke.](#page-26-0)

Abhängig vom verfügbaren Platz sind die Kurvenfenster ggf. anders angeordnet.

#### 4.1 Kurvenfenster

<span id="page-13-0"></span>Im Zentrum der Bedienoberfläche werden ein oder mehrere Kurvenfenster dargestellt. Welche Kurven sichtbar sind, bestimmt die [Kurvenauswahl.](#page-19-2)

#### 4.1.1 Titelzeile

<span id="page-13-1"></span>Die Titelzeile am oberen Rand jedes Kurvenfensters enthält die Bezeichnung der in diesem Kurvenfenster dargestellten Kurve(n) und folgende Schaltflächen:

<span id="page-13-3"></span>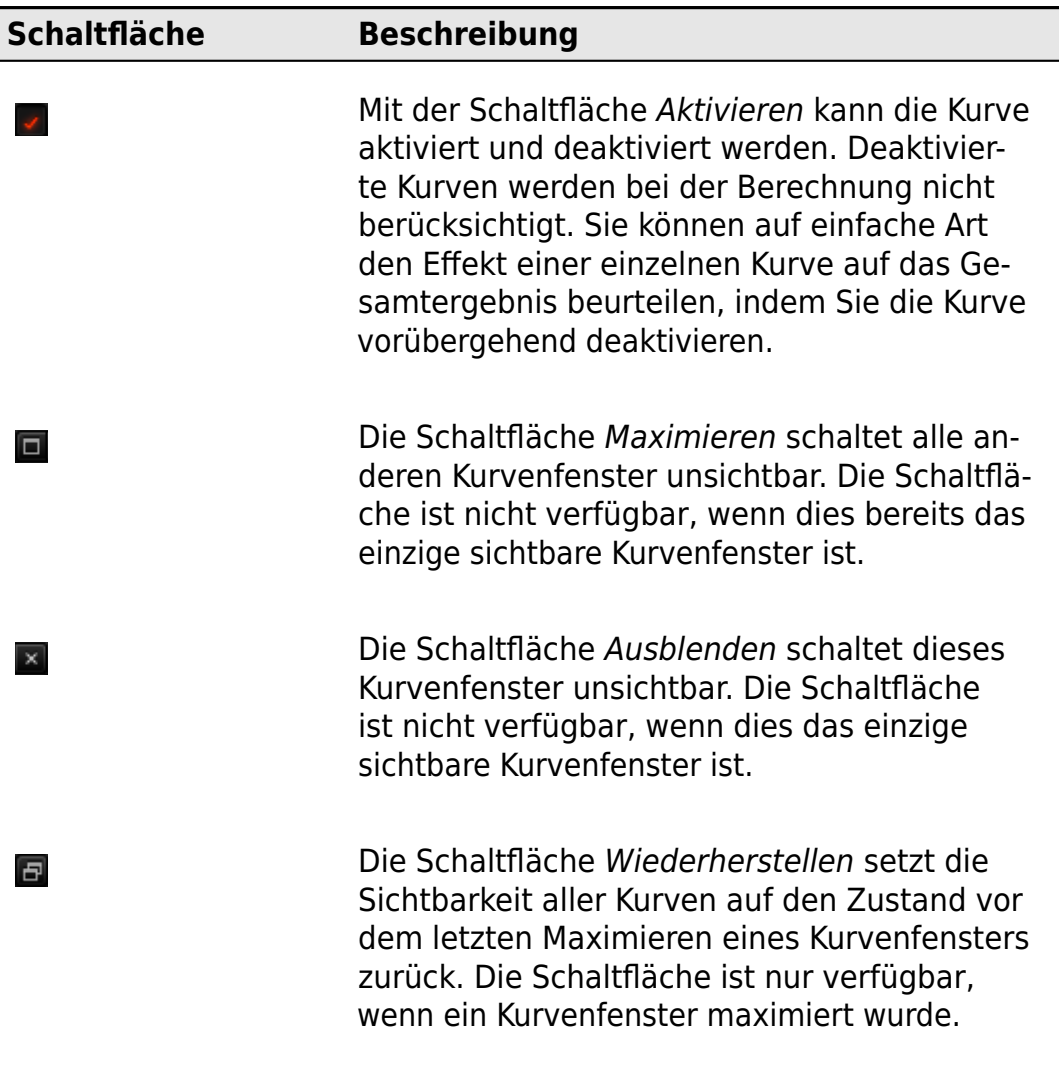

#### 4.1.2 Kurvenformen

<span id="page-13-2"></span>In **Graide Color Curves** werden Kurven über eine Abfolge von Knotenpunkten definiert. Jeder Knoten verfügt über eine X- und Y-Position und verwendet eine von drei Kurvenformen:

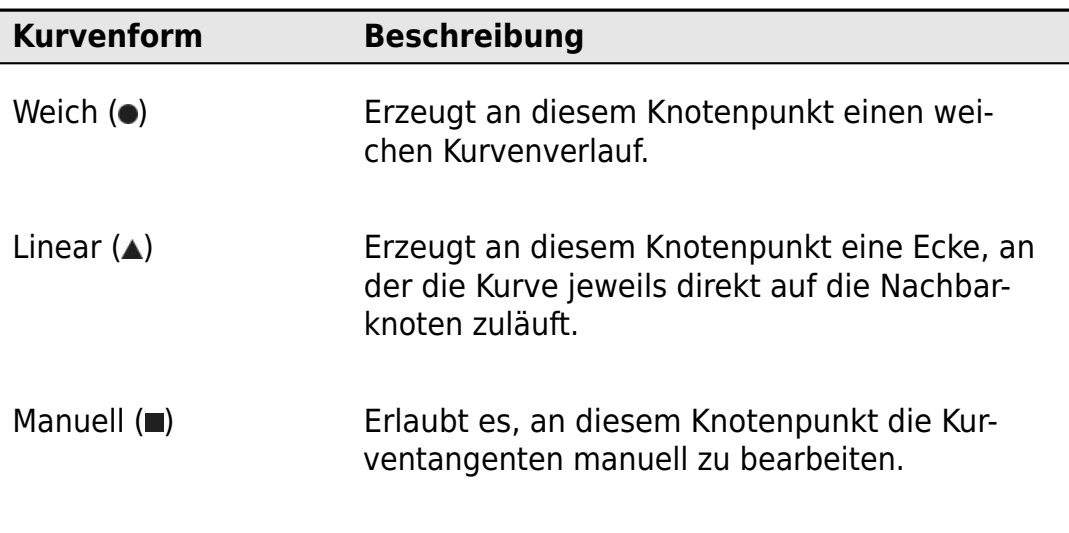

#### 4.1.3 Kurvenfortführung

<span id="page-14-0"></span>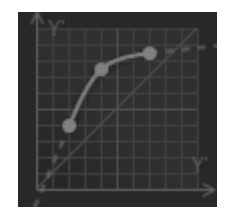

Für Eingabewerte, die nicht in den Bereich zwischen dem ersten und letzten Knotenpunkt fallen, rechnet **Graide Color Curves** die Kurve entlang der Tangenten an den Kurvenenden linear weiter. Diese Fortführungen werden im Kurvenfenster als gestrichelte Linien dargestellt.

#### 4.1.4 Zyklische Kurven

<span id="page-14-1"></span>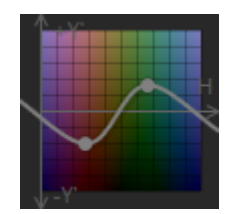

Da der Farbton eine zyklische Größe (gemessen in Winkelgrad) ist, gibt es bei den Kurven Farbton, Farbton>Helligkeit und Farbton Sättigung keinen Bereich vor oder nach der Kurve und somit auch keine Fortführung. Stattdessen verbindet **Graide Color Curves** den letzten Kurvenknoten mit dem ersten, so dass stets der gesamte Bereich von 0° bis 360° abgedeckt ist.

#### 4.1.5 Auswählen von Knotenpunkten

<span id="page-14-2"></span>Wählen Sie Knotenpunkte aus, um deren Parameter in der [Koordinatenleiste](#page-19-1) anzuzeigen oder um mehrere Knotenpunkte auf einmal zu bearbeiten.

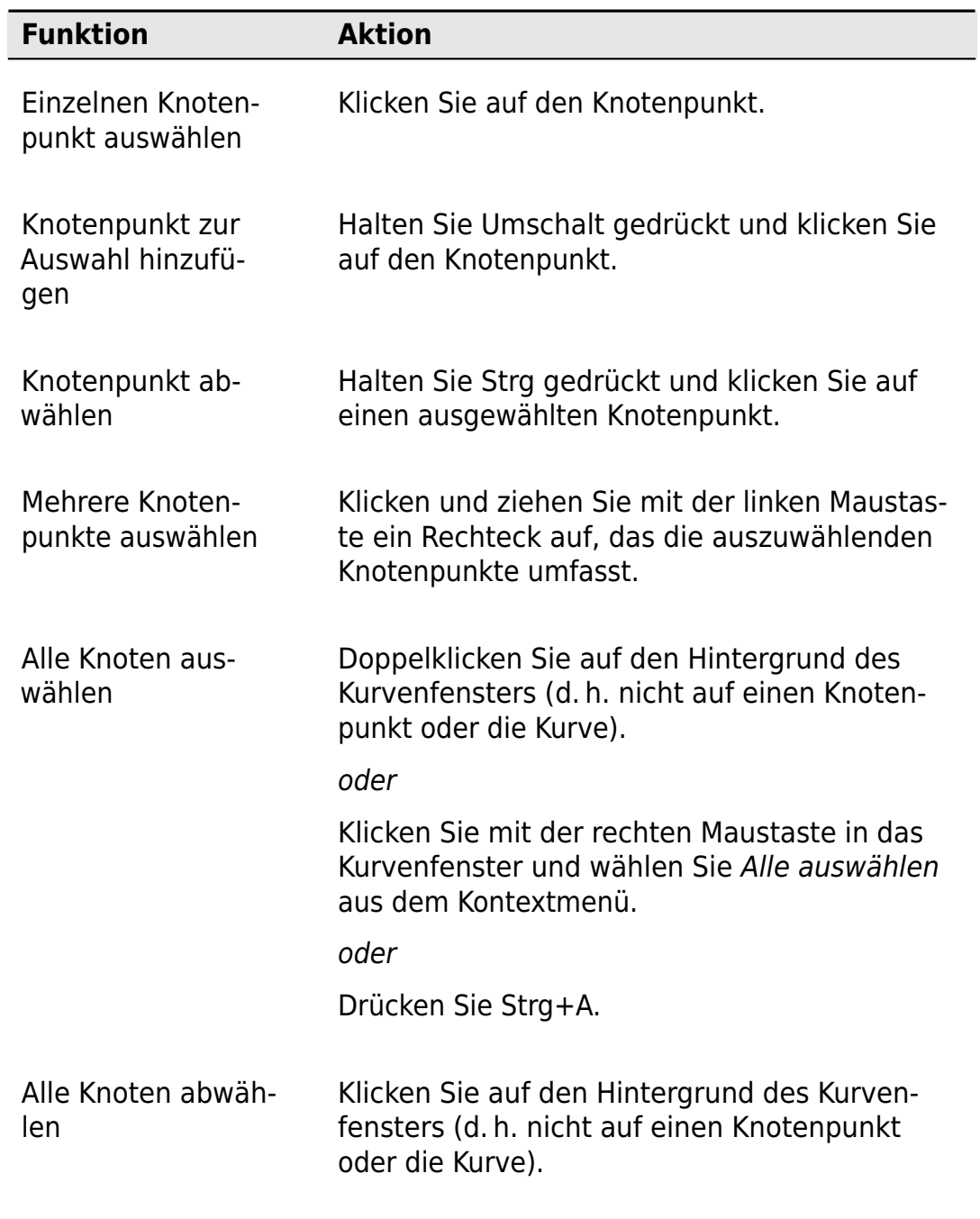

#### 4.1.6 Knotenpunkte bearbeiten

<span id="page-16-0"></span>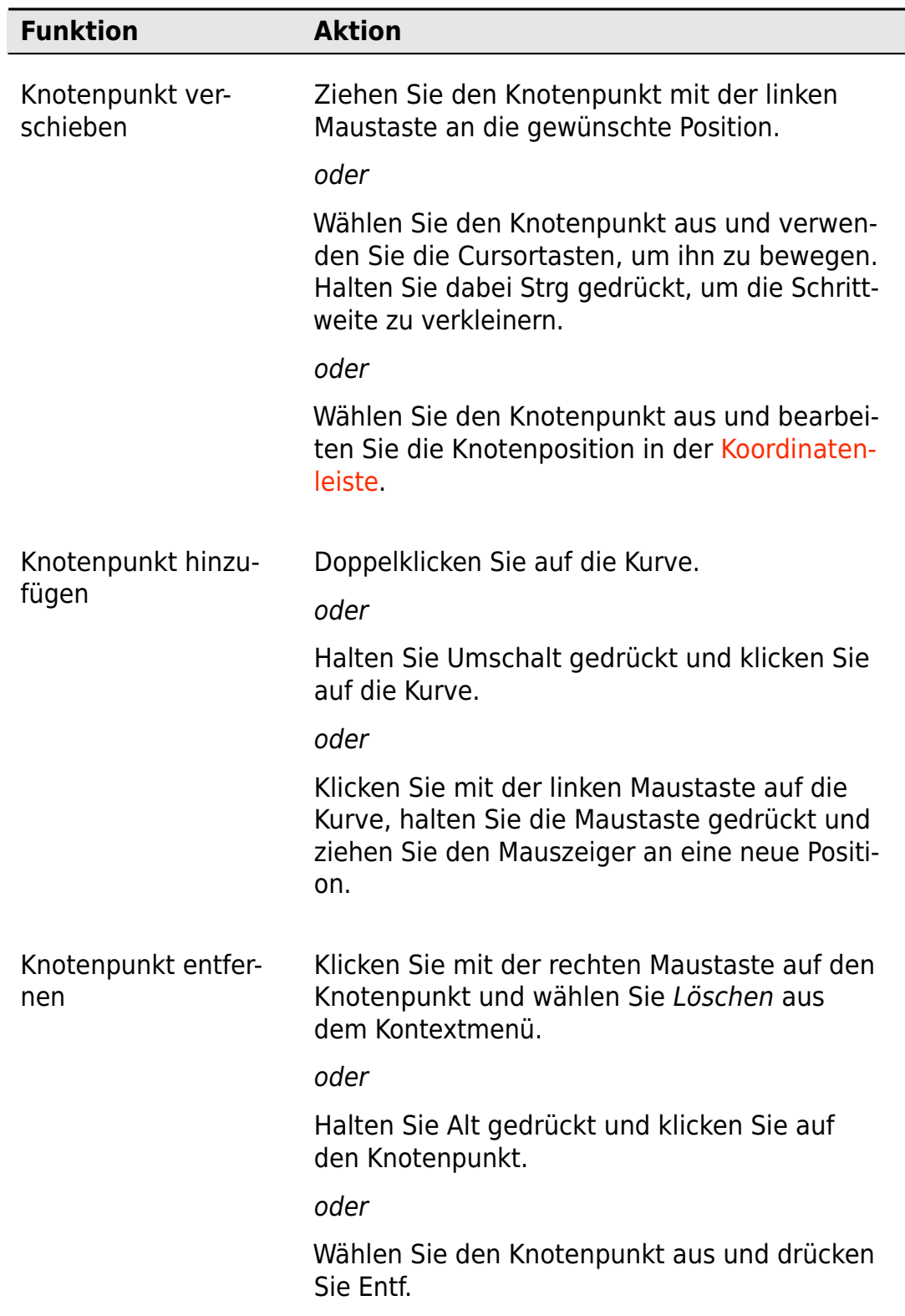

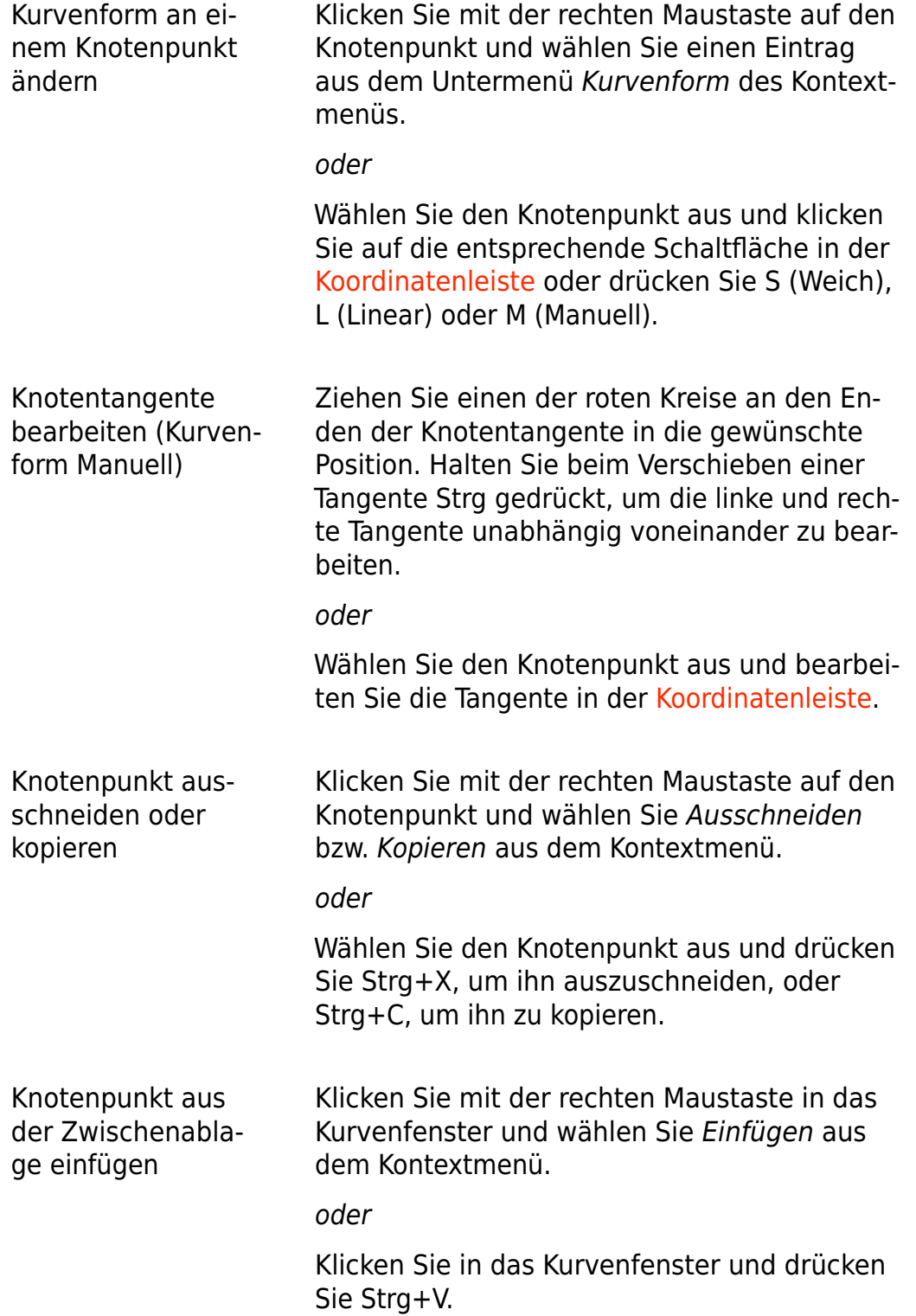

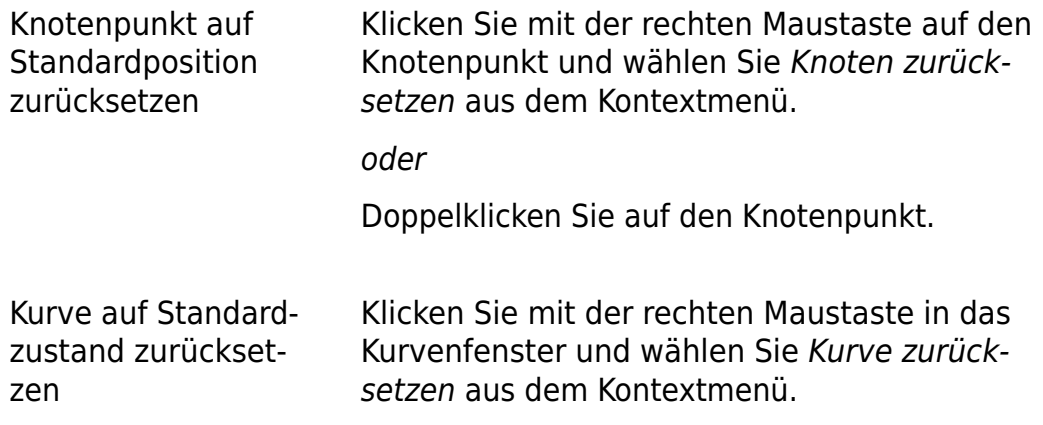

#### 4.1.7 Ansicht verändern

<span id="page-18-0"></span>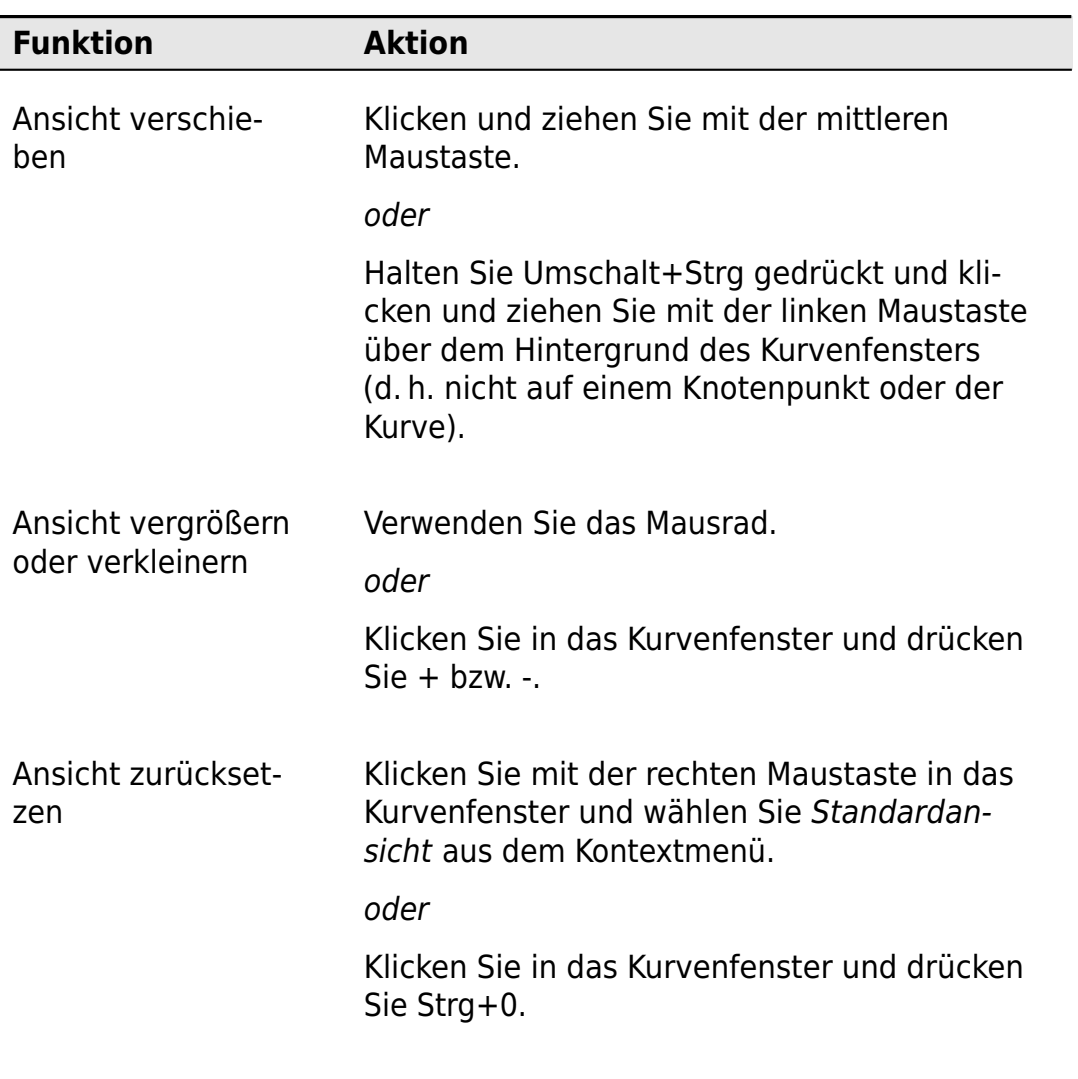

#### <span id="page-19-0"></span>4.2 Modus

#### **HSY**

Mit den Modus-Schaltflächen wechseln Sie zwischen dem [Y'RGB und dem](#page-10-0) [HSY'-Modus.](#page-10-0) Der Modus bestimmt, welche Farbkurven in der [Kurvenauswahl](#page-19-2) zur Verfügung stehen.

#### <span id="page-19-1"></span>4.3 Koordinatenleiste

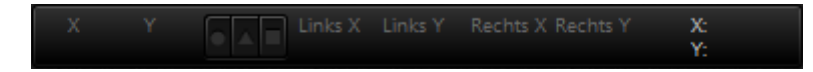

Die Koordinatenleiste zeigt die Koordinaten und die Kurvenform der aktuell ausgewählten Kurvenknoten und ermöglicht die direkte Bearbeitung. Von links nach rechts erscheinen hier:

- Die X- und Y-Koordinaten des ausgewählten Knotens bzw. bei mehreren ausgewählten Knoten deren mittlere X- und Y-Koordinaten
- Die Kurvenform der ausgewählten Knoten: Weich (•), Linear (▲) oder Manuell (■). Wenn mehrere Knoten mit unterschiedlichen Kurvenformen ausgewählt sind, ist hier keine Schaltfläche aktiviert. Durch Klicken auf eine der Schaltflächen werden alle ausgewählten Knoten auf die entsprechende Kurvenform gesetzt.
- Die X- und Y-Koordinaten der linken und rechten Tangenten bzw. bei mehreren ausgewählten Knoten deren mittlere Tangentenkoordinaten. Wenn Sie hier einen Wert bearbeiten, werden die Tangenten aller ausgewählten Knoten entsprechend gesetzt.
- Die X- und Y-Koordinaten des Mauszeigers, wenn er sich über einem Kurvenfenster befindet

#### <span id="page-19-2"></span>4.4 Kurvenauswahl

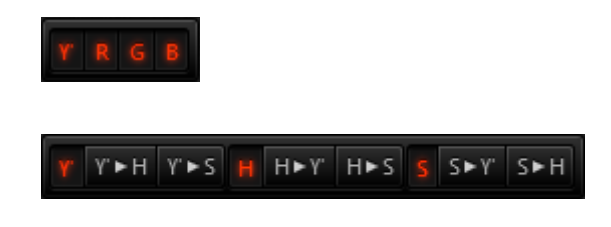

Die Kurvenauswahl bestimmt, welche Kurven momentan dargestellt werden. Je weniger Kurven Sie hier auswählen, desto mehr Platz steht für die einzelnen Kurvenfenster zur Verfügung.

Auch ausgeblendete Kurven wirken sie sich weiterhin auf das Berechnungsergebnis aus. Sollen Kurven bei der Berechnung nicht berück-sichtigt werden, deaktivieren Sie sie mit der Schaltfläche [Aktivieren](#page-13-3) in der Titelzeile des entsprechenden Kurvenfensters.

Im Y'RGB-Modus stehen vier Kurven zur Auswahl, im HSY'-Modus neun.

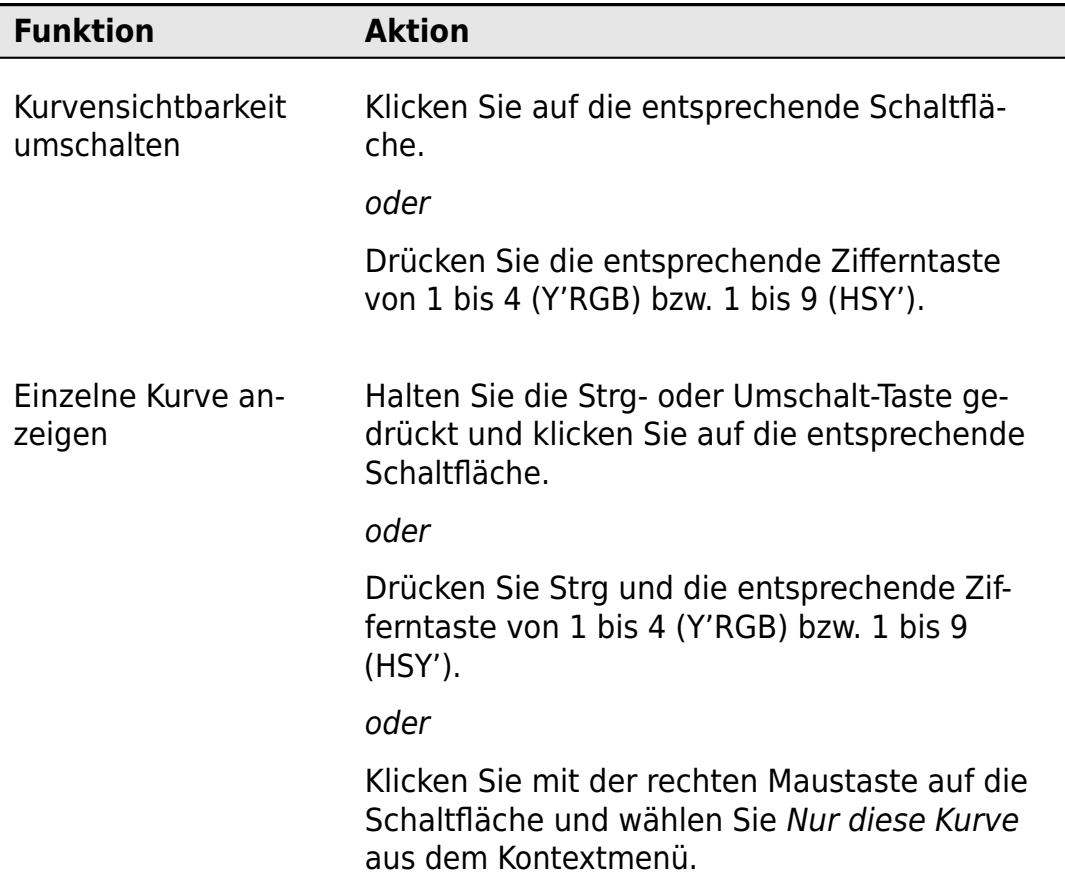

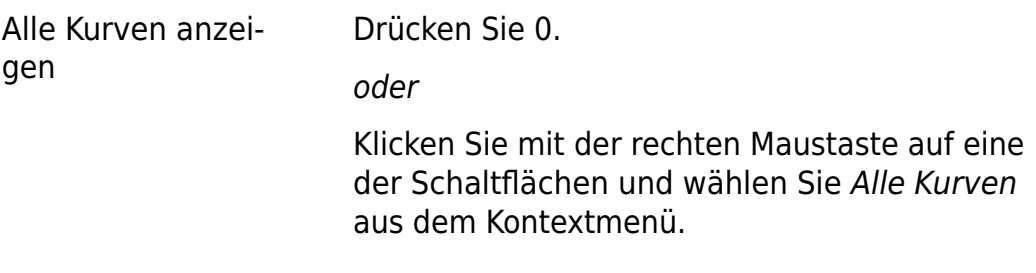

### <span id="page-21-0"></span>4.5 Befehlsleiste

Die Befehlsleiste enthält folgende Schaltflächen:

<span id="page-21-1"></span>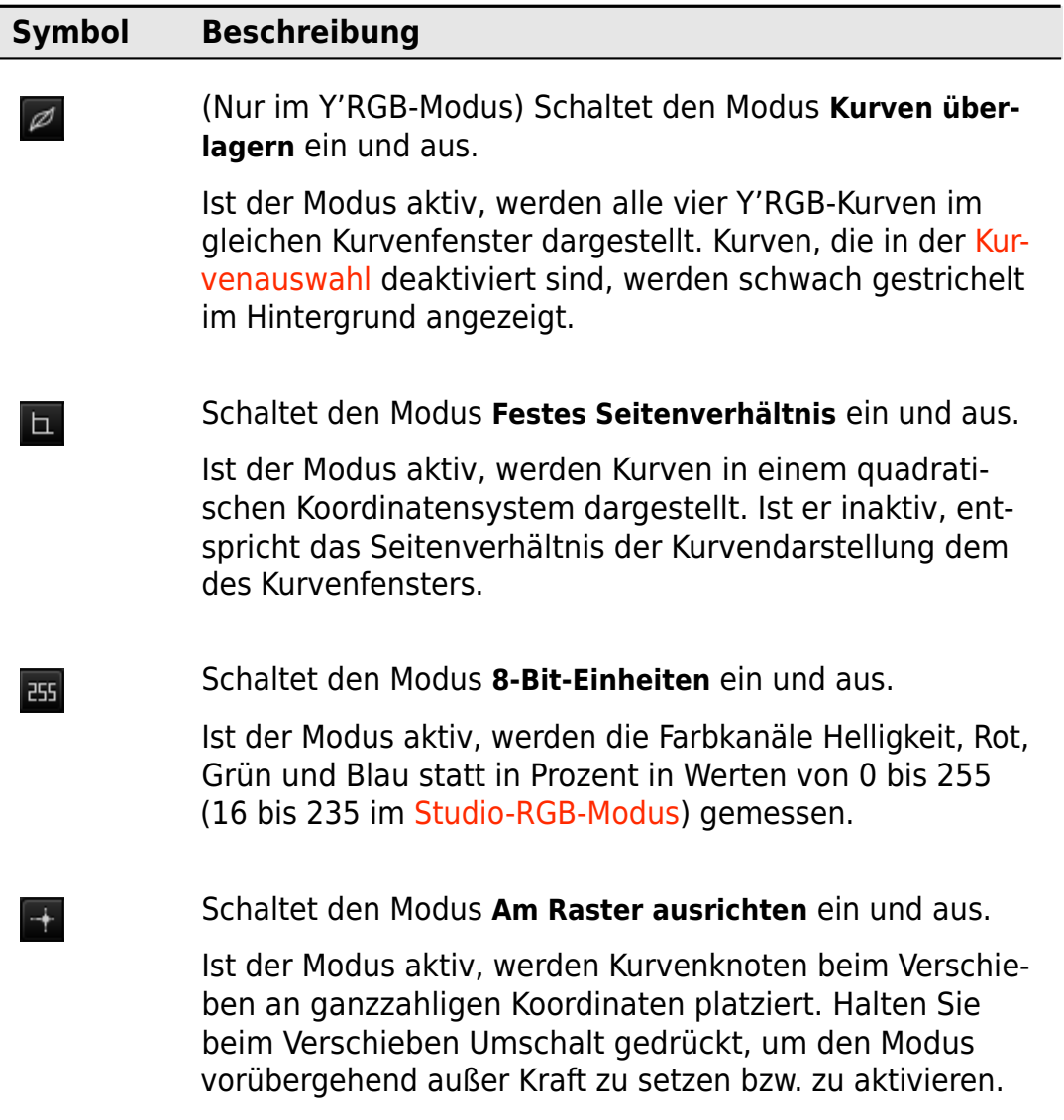

Schaltet den Modus **Bewegungsachse sperren** ein und aus.

Ist der Modus aktiv, können Kurvenknoten nur noch entweder horizontal oder vertikal verschoben werden und behalten ihre Position in der jeweils anderen Dimension automatisch bei. Halten Sie beim Verschieben Strg gedrückt, um den Modus vorübergehend außer Kraft zu setzen bzw. zu aktivieren.

Nimmt einen Farbwert aus dem Vorschaufenster auf.

Nimmt einen Farbbereich aus dem Vorschaufenster auf.

#### <span id="page-22-0"></span>4.6 Farbwert/Farbbereich aufnehmen

Die Funktionen Farbwert aufnehmen und Farbbereich aufnehmen ermöglichen es, einen Bildbereich im Vorschaufenster zu markieren, um gezielt Kurvenknoten an den entsprechenden Stellen einzufügen.

Farbwert aufnehmen fügt einen einzelnen Knoten am Mittelwert des überstrichenen Bereiches ein. Farbbereich aufnehmen fügt je einen Konten am Minimal- und Maximalwerten des überstrichenen Bereiches ein.

Gehen Sie wie folgt vor:

 $\left| \downarrow \right|$ 

<span id="page-22-1"></span> $\overline{\mathscr{E}}$ 

<span id="page-22-2"></span> $\mathbb{Z}$ 

- 1. Schalten Sie in der Kurvenauswahl alle Kurven sichtbar, in die Sie Knoten einfügen möchten.
- 2. Klicken Sie auf die Schaltfläche [Farbwert aufnehmen](#page-22-1) bzw. [Farbbereich](#page-22-2) [aufnehmen](#page-22-2) in der Befehlsleiste. Der Mauszeiger nimmt die Form einer Pipette an. Vertikale Linien in den Kurvenfenstern zeigen an, welche Kurvenposition dem Farbwert unter dem Mauszeiger entspricht.
- 3. Klicken Sie mit der linken Maustaste in das Vorschaufenster und bewegen Sie den Mauszeiger über den gewünschten Bildbereich, während Sie die Maustaste gedrückt halten.
- 4. Lassen Sie die linke Maustaste los, um in allen sichtbaren Kurven die entsprechenden Knoten einzufügen.

#### <span id="page-23-0"></span>4.7 Studio-RGB-Modus

#### $\frac{1}{2}$

Die Schaltfläche **Studio-RGB-Modus** schaltet den Studio-RGB-Modus ein und aus. Aktivieren Sie den Modus, wenn ihr Eingangsmaterial Studio-Pegel verwendet.

In der digitalen Farbverarbeitung wird die Intensität eines Farbwerts meist in Werten zwischen 0 und 255 (bei 8-Bit-Quantisierung) gemessen. Bei einem Helligkeits-Kanal entspricht somit 0 dem minimalen Helligkeitswert (schwarz) und 255 dem maximalen (weiß). Diese Konvention wird "Computer-RGB", "Computer-Pegel" oder "Full Swing" genannt.

Im Videobereich ist jedoch auch eine andere Konvention sehr verbreitet, die einige Werte unterhalb und oberhalb des nominellen Wertebereichs reserviert und die eigentliche Intensität nur zwischen 16 und 235 misst. Diese Konvention wird als "Studio-RGB", "Studio-Pegel" oder "Studio Swing" bezeichnet und kommt in Video-Formaten wie AVCHD oder DVD zum Einsatz.

Für die Bildbearbeitung mit Farbkurven bedeutet dies, dass bekannt sein muss, welcher Konvention das Eingangsformat folgt, damit der Schwarz- und der Weißpunkt der Farbkurven korrekt festgelegt werden kann. Betrachten Sie dazu folgendes Beispiel:

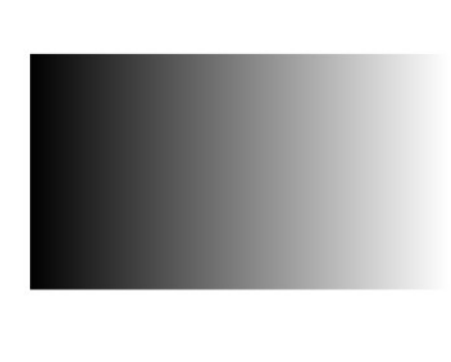

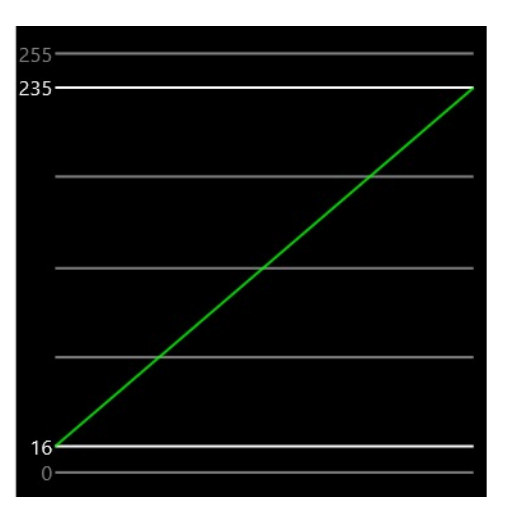

Das linke Bild zeigt einen gleichmäßigen Farbverlauf von Schwarz nach Weiß. Das rechte Bild zeigt die dazugehörige Anzeige eines Wellenform-Monitors, wenn das Videosignal der Studio-RGB-Konvention folgt: Die Farbwerte bewegen sich vom nominellen Minimalwert 16 am linken Bildrand zum nominellen Maximalwert 235 am rechten Bildrand.

Wenn Sie nun versuchen, den Kontrast dieses Farbverlaufs mit einer Sförmigen Farbkurve in **Graide Color Curves** zu erhöhen, erhalten Sie folgendes Ergebnis:

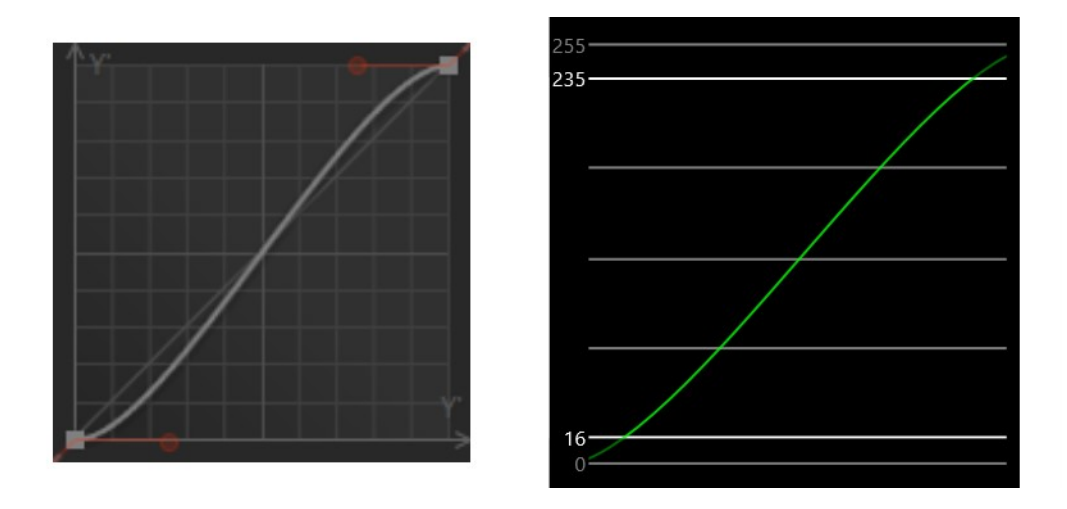

Da **Graide Color Curves** standardmäßig in Computer-RGB arbeitet, wird auch der eigentlich Schwarz repräsentierende Wert 16 abgedunkelt und der Weiß repräsentierende Wert 235 aufgehellt. Im Ergebnis sind nun die dunkelsten und hellsten Bereiche des Bildes übersteuert und werden bei der Darstellung ggf. abgeschnitten (geclippt).

Bei der Bearbeitung von Studio-RGB-Material sollten Sie **Graide Color Curves** daher in den Studio-RGB-Modus versetzen. Es werden dann automatisch alle notwendigen Umrechnungen vorgenommen, um eine korrekte Verarbeitung sicherzustellen:

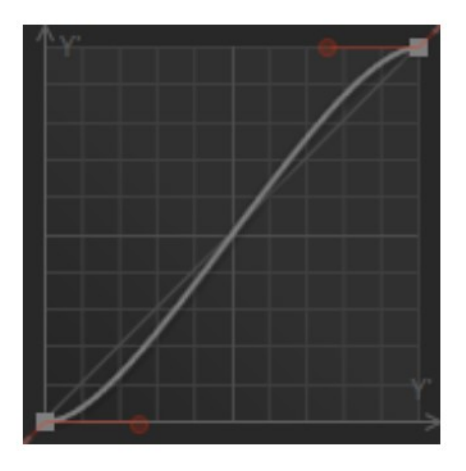

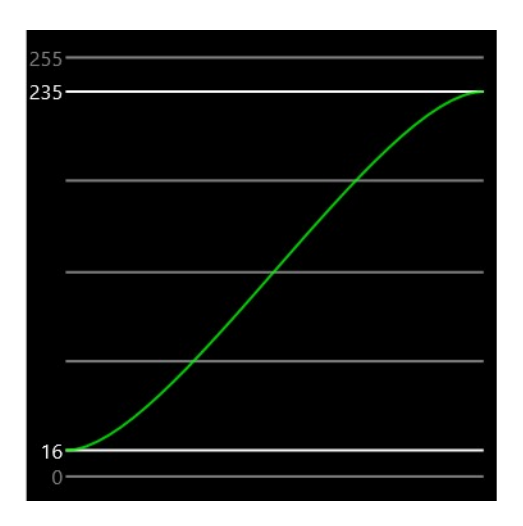

#### <span id="page-25-0"></span>4.8 Einstellungen

#### E.

Die Schaltfläche **Einstellungen** öffnet das Einstellungen-Fenster, wo Sie die Sprache umschalten und die [Testversion](#page-28-0) zur Vollversion freischalten können.

#### <span id="page-25-1"></span>4.9 Hilfe

#### $\overline{?}$

Die Schaltfläche **Hilfe** öffnet die Programmhilfe. Verwenden Sie das Inhaltsverzeichnis auf der linken Seite des Hilfefensters, um zu einem Thema zu springen. Außerdem stehen folgende Interaktionsmöglichkeiten zur Verfügung:

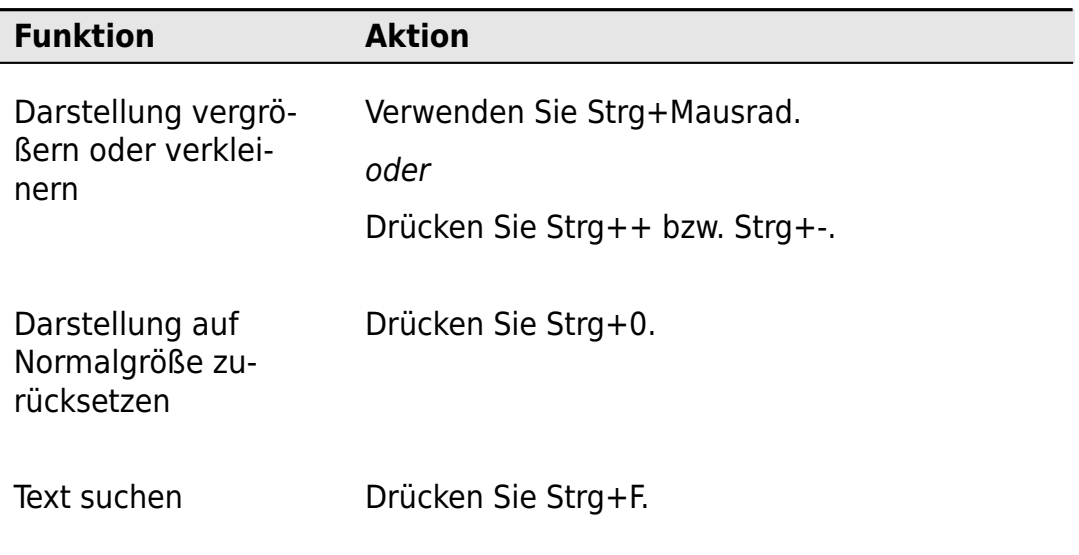

**Graide Color Curves** enthält außerdem eine kontextsensitive Hilfefunktion, mit der Sie direkt zur Beschreibung eines Bedienelements springen können. Gehen Sie dazu wie folgt vor:

1. Wählen Sie im Hauptfenster von Vegas Pro bzw. Movie Studio den Menüpunkt Hilfe/Direkthilfe.

oder

Klicken Sie in der Symbolleiste von Vegas Pro bzw. Movie Studio auf die Schaltfläche Direkthilfe .<sup>0</sup>

oder

Drücken Sie Umschalt+F1.

oder

Klicken Sie mit der rechten Maustaste auf die Schaltfläche Hilfe ... Am Mauszeiger erscheint daraufhin ein kleines Fragezeichen.

<span id="page-26-0"></span>2. Klicken Sie auf das Bedienelement von **Graide Color Curves**, über das Sie mehr erfahren möchten.

#### 4.10 Effektstärke

Mit dem **Effektstärke**-Regler können Sie einstellen, wie sehr der Effekt das Eingangssignal beeinflusst. Der Standardwert 100 % entspricht der normalen Funktionsweise. Werte unter 100 % schwächen den Effekt ab, bei 0 % bleibt das Eingangssignal unverändert. Werte über 100 % verstärken die Wirkung des Effekts über das normale Maß hinaus.

Um den Wert des Effektstärke-Reglers zu ändern, klicken und ziehen Sie mit der linken Maustaste auf dem Regler oder bewegen Sie den Mauszeiger auf den Regler und verwenden Sie das Mausrad. Der aktuelle Wert wird angezeigt, wenn sich der Mauszeiger über dem Regler befindet.

## <span id="page-28-0"></span>Test- und Vollversion

Nach der Installation arbeitet **Graide Color Curves** zunächst als Testversion. Die Testversion ist zeitlich beschränkt, ansonsten aber voll nutzbar. Wie lange der Testzeitraum noch dauert, können Sie in den Einstellungen unter Info nachprüfen.

Nach dem Kauf erhalten Sie einen Lizenzschlüssel, mit dem Sie die Testzur Vollversion freischalten und die zeitliche Beschränkung aufheben können. Klicken Sie in den Einstellungen unter Info auf Freischalten, um Ihren Lizenzschlüssel einzugeben. Falls Ihre Testversion bereits abgelaufen ist, erscheint beim Öffnen des Plugins ein Hinweisfenster, über das Sie direkt zur Freischaltung gelangen.